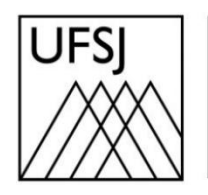

Universidade Federal de São João del-Rei

## COMO EXCLUIR ARQUIVOS DO GDRIVE?

Núcleo de Tecnologia da Informação (NTInf)

## **INSTRUÇÕES**

1. Abra seu navegador e acesse o endereço [https://drive.google.com.](https://drive.google.com/) Faça login com sua conta de e-mail se necessário.

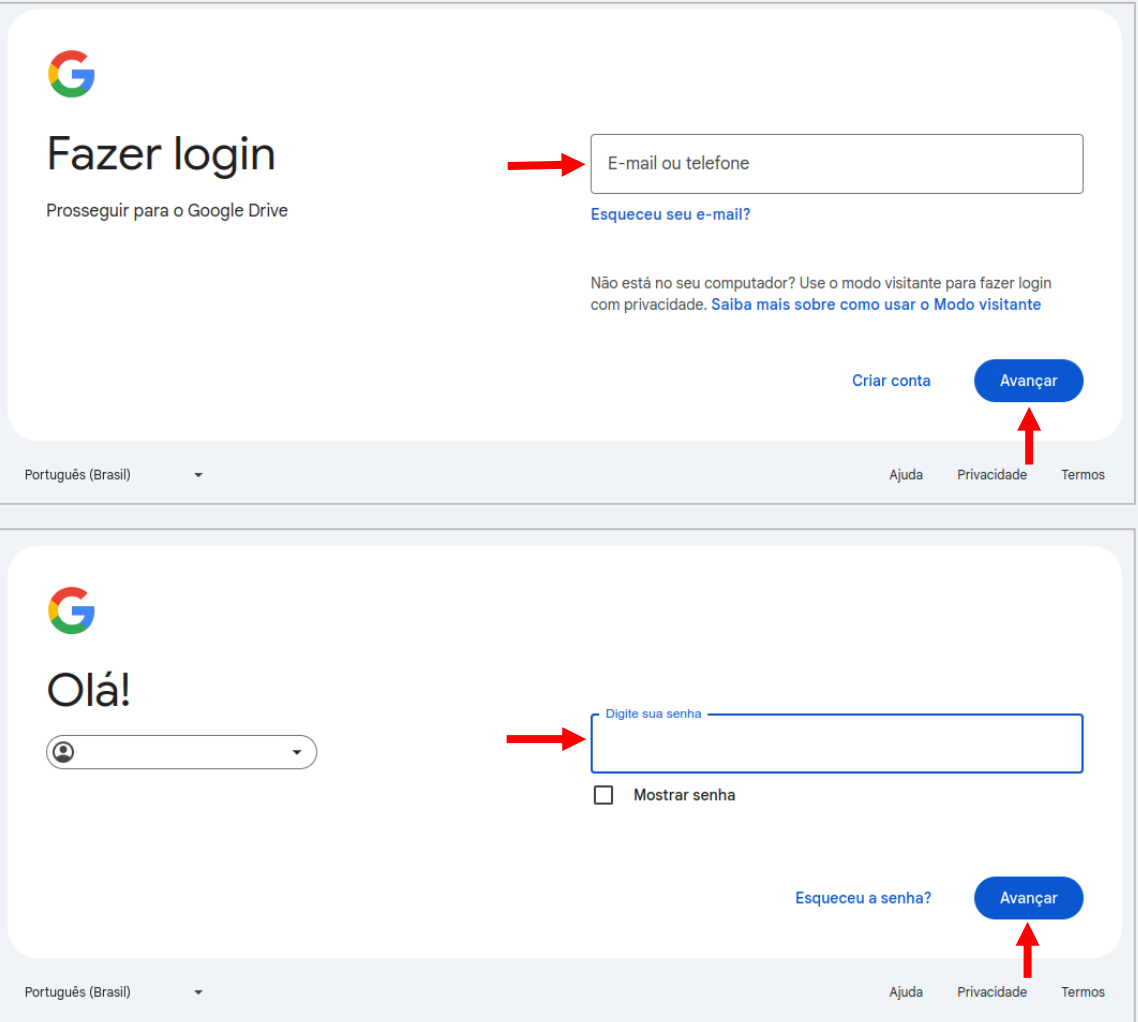

2. Escolha a forma que deseja usar para a verificação em duas etapas. Se você escolher receber um código, insira-o quando solicitado e clique em "Avançar".

٦

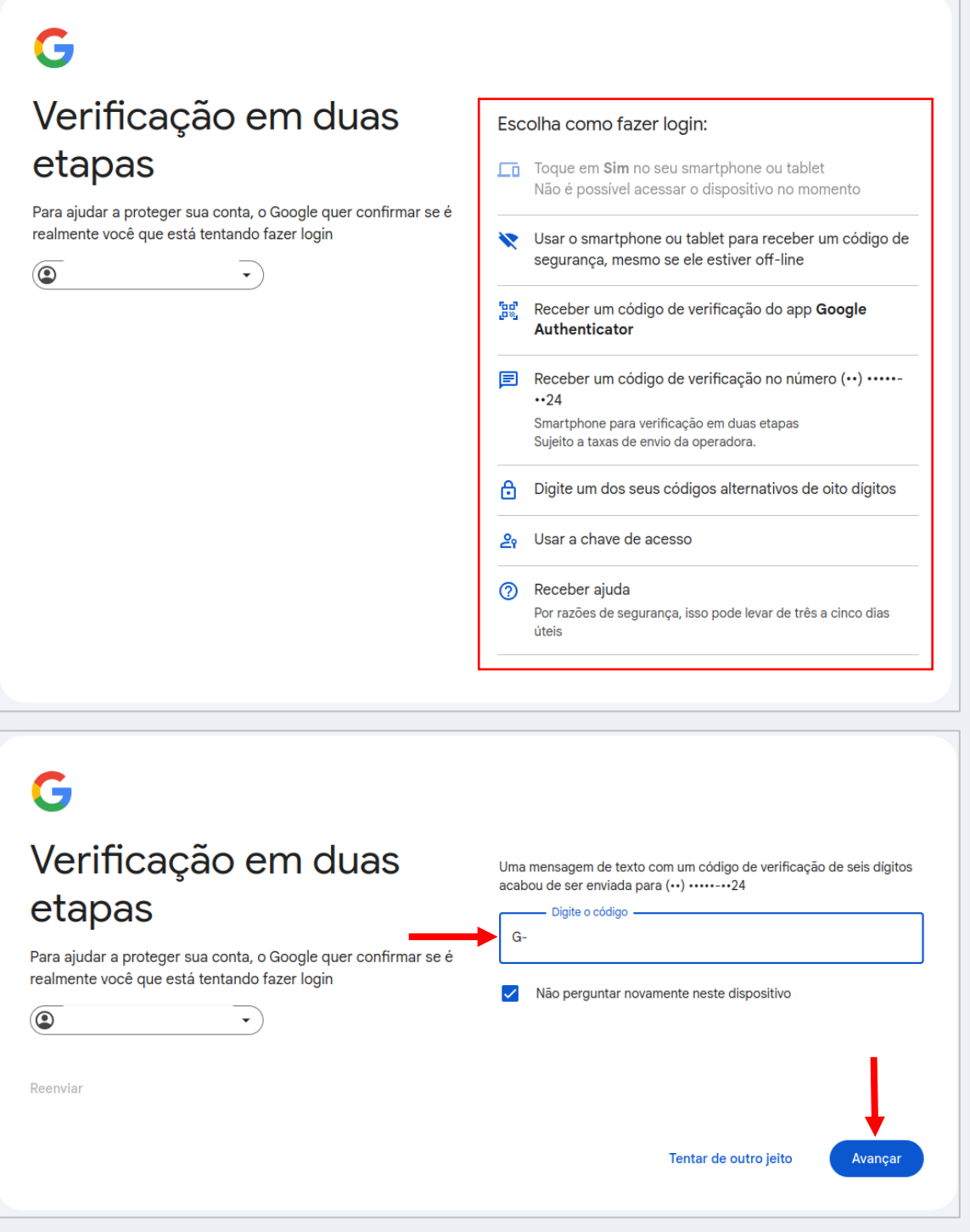

3. No canto inferior esquerdo da tela, você verá uma barra de status que mostra o uso do seu armazenamento. Clique em "Armazenamento" para ver uma visão mais detalhada.

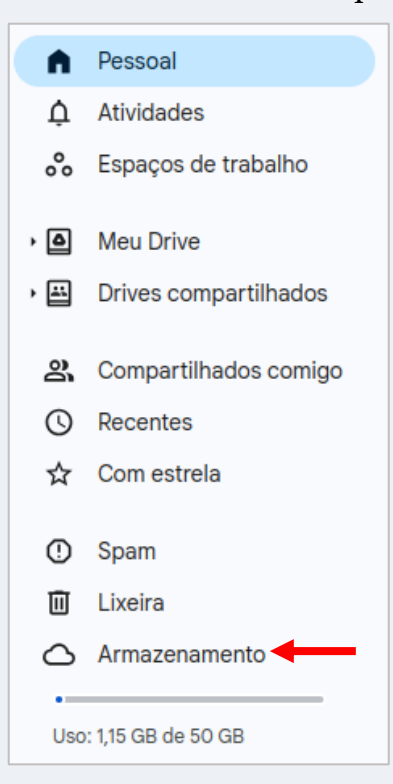

4. Na tela seguinte, os arquivos são exibidos do arquivo maior para o menor. Para excluir, clique com o botão direito em cima do arquivo, clique em "Mover para a lixeira", e confirme clicando sobre "Mover para a lixeira". Outra forma de excluir, selecione o arquivo, pressione o botão delete, e clique em "Mover para a lixeira".

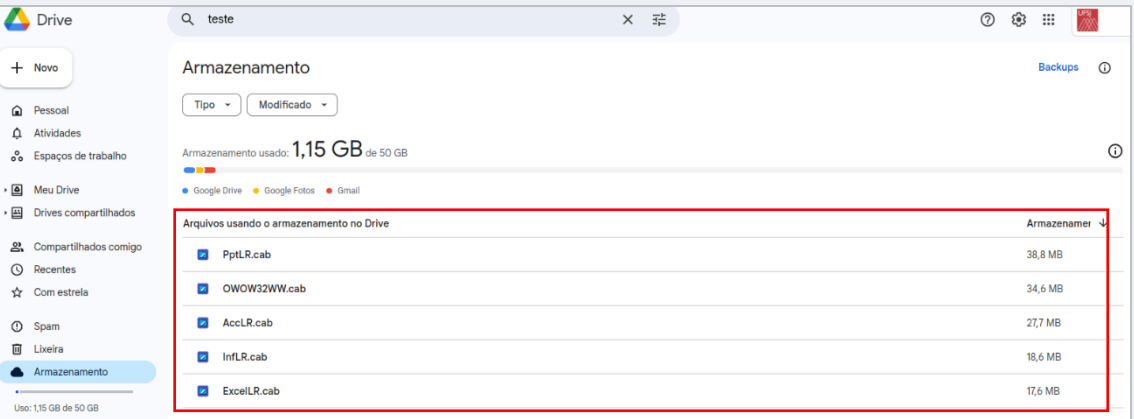

5. Importante: Excluir um arquivo não libera espaço imediatamente no seu Drive. Para que isso aconteça, é necessário que você clique no canto esquerdo da tela, selecione "Lixeira" e depois clique em "Esvaziar lixeira".

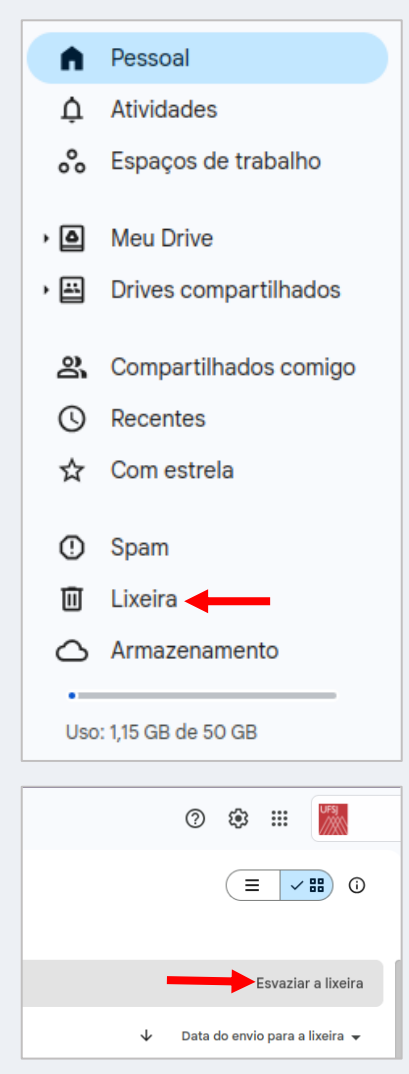